## **Navigating SmartHR**

Searching for SmartHR Graduate Assistant Template:

- 1. Click magnifying glass next to Select Transaction
- 2. Click on Advanced Lookup
- 3. In the Description field change criteria to contains and type in grad and click the Look Up button. See below for example

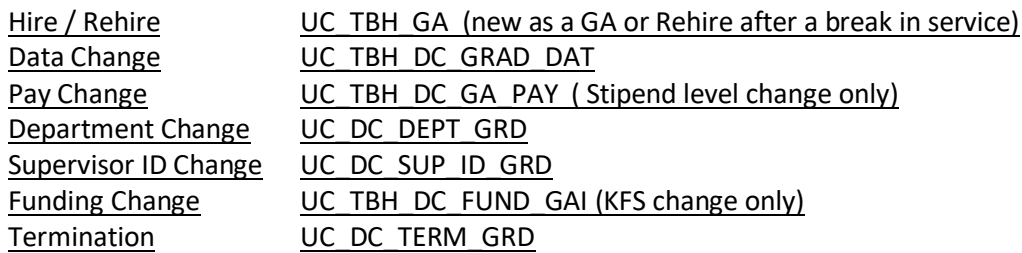

#### **Smart HR Transactions**

Select a template and press Create Transaction.

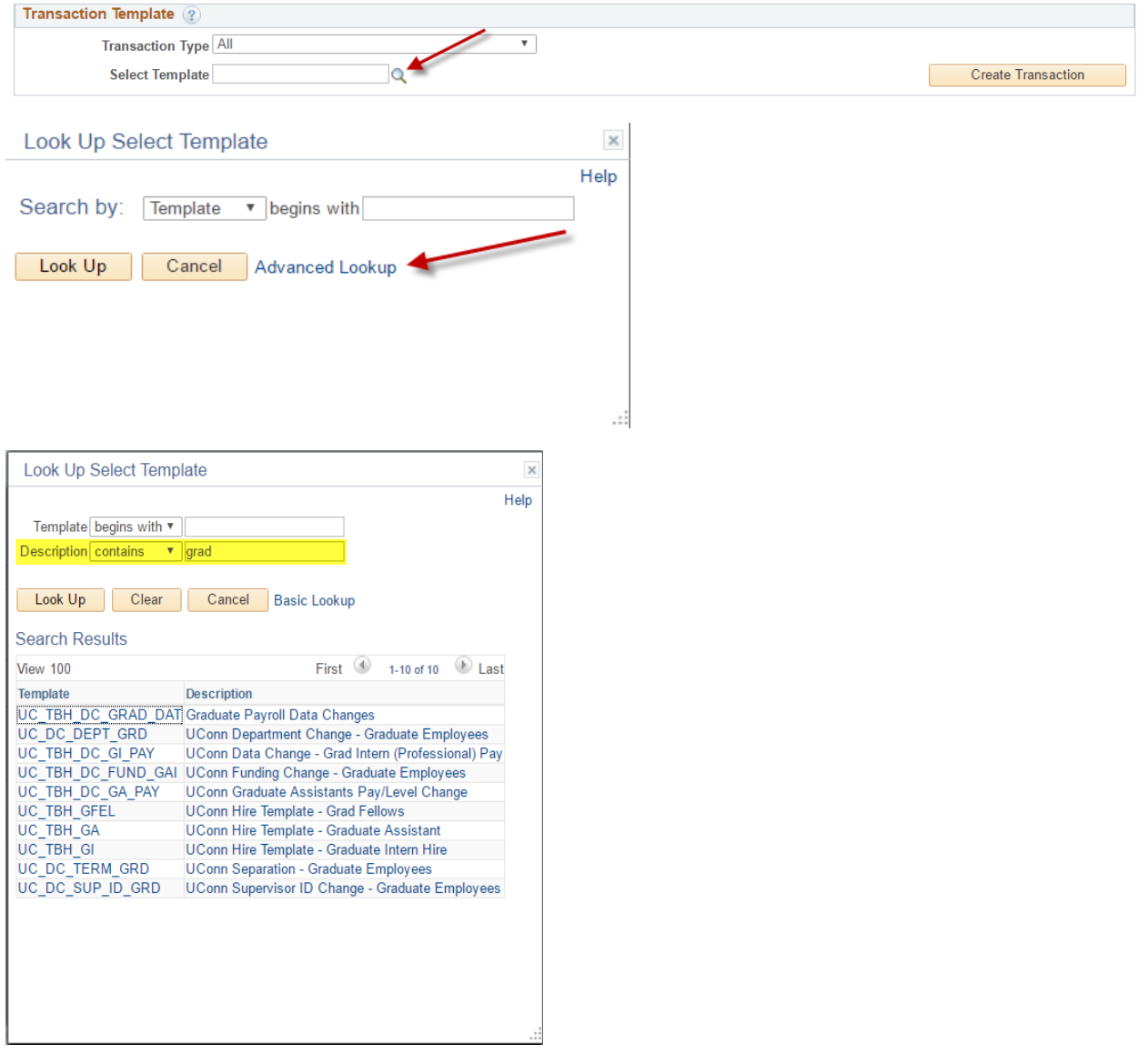

**Job Effective Date:** This date will default to today's date, however it should be updated to the actual effective date of the transaction. For example, if you are processing a continuation from the fall semester to the spring semester, and 'today's date' is 11/4/2016, the correct Job Effective Date in this case would be 01/06/2017.

# **Smart HR Transactions Enter Transaction Details**

The following transaction details are required.

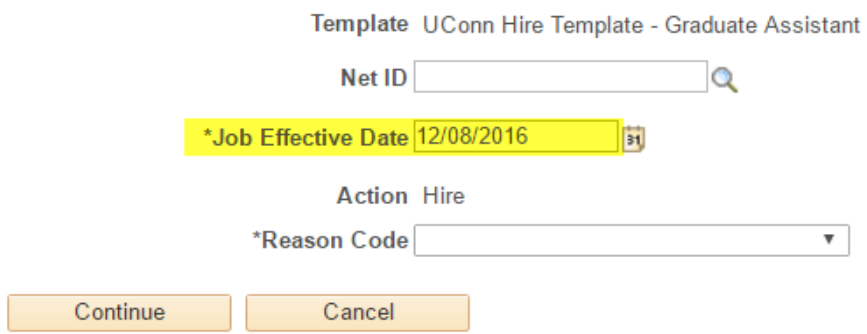

Reminder:

1) The earliest Job Effective Date that can be entered into CoreCT system is 09/16/2016. This is the date UCONN converted from the UCONN Genesys system to the State of Connecticut CoreCT system.

2) In some instances it may be necessary for Payroll to submit a correct history action to have a Job Effective Date reflect a date that is earlier then the SmartHR transaction. If you get an error message when processing a 'retroactive' transaction call the payroll manager to discuss this issue.

**UOC Appointment Date:** Thisfield drives the GA tuition waiver. These dates should reflect the true timeline of the assistantship, and not subsequent changes such as funding, percent of funding, percent of employment, stipend, or continuation date changes. If the original UOC Appointment date ends prior to the end of the fall or spring semester, and you are processing a continuation transaction, change just the END DATE. Leave the appointment start date as 8/23/2016.

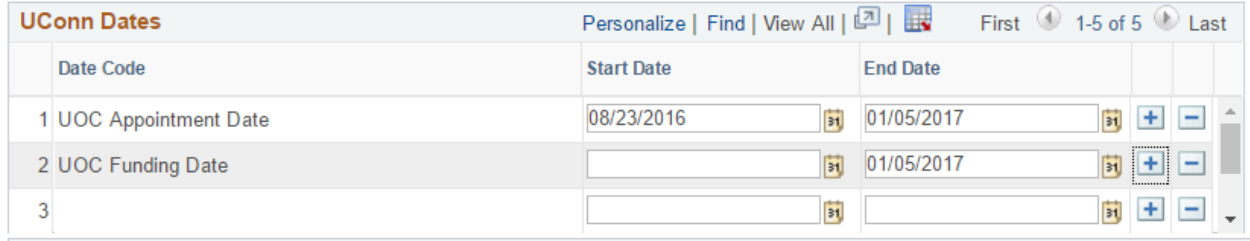

**Funding Code Change:** Use the Funding Change template **UC\_TBH\_DC\_FUND\_GAI** whenever you are changing the KFS code within an *existing UOC Appointment Date range*. This Template is **NOT** to be used to extend or continue a GA appointment term. It is a funding code change ONLY. For example; if the UOC Appointment Date is 08/23/2016 to 12/31/2016 a KFS change will between those dates. (A Data Change template will need to be processed to extend the appointment end date and change the KFS account number if necessary.) REMINDER: Enter a comment explaining your transaction. The UOC Funding start date will be equal to the Effective Date entered at the start of the Template creation. Therefore a UOC Funding Start Date is not entered on the worksheet.

KFS coding that has an end date earlier than the UOC Appointment End Date should use the UOC Funding Date field to update the end date field. Additional/subsequent transactions will need to be processed to change or continue the funding to equal the UOC Appointment End Date.

Example of Funding Change Only:

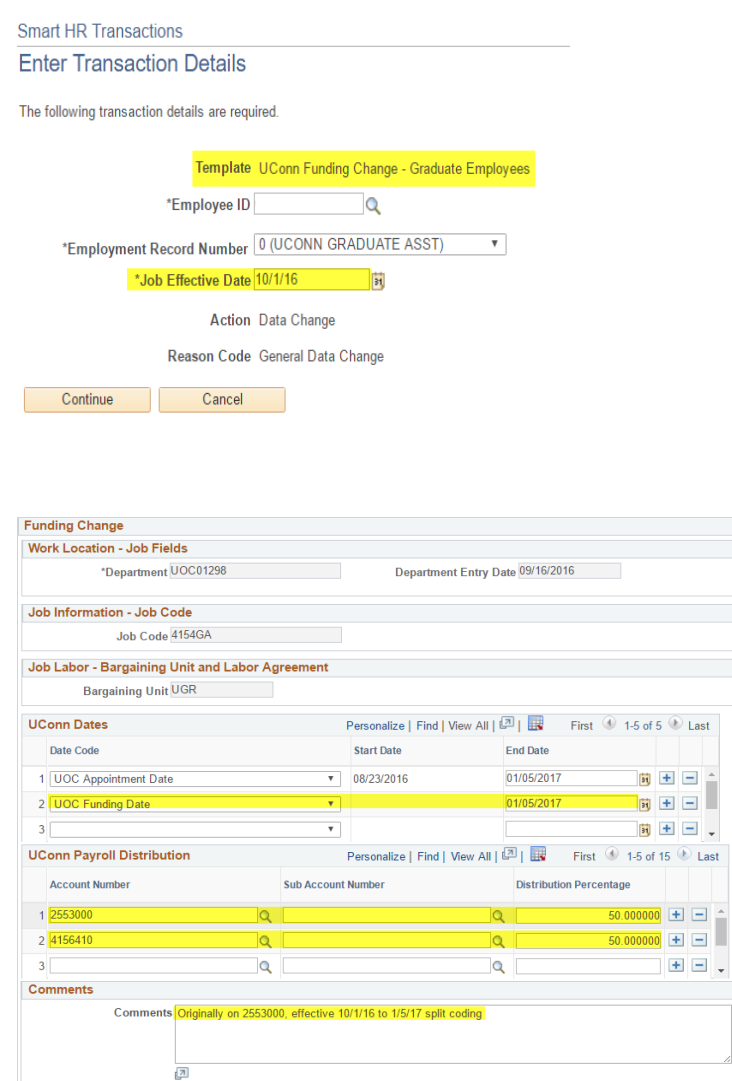

**Note of Importance:** Transactions for KFS accounts that have an expiration date that precedes the semester end date will not receive an error message. Departments will be responsible for processing additional funding code transactions to signify what account will replace the expired KFS account. The GA will continue to receive their stipend even if the KFS account has expired.

Future dated KFS accounts can be processed in SmartHR provided the Job Effective date is the same future date or after.

**Pay Change**: **UC\_TBH\_DC\_GA\_PAY** Stipend Level Increase template Use this template for stipend level increase. You can also include other changes such as Location Code, Supervisor ID, FTE, KFS and dates range. Not to be used exclusively for percent of employment change (FTE). However, FTE changes can be included with the stipend pay change if applicable.)

REMINDER: Use the comment field to explain your transaction.

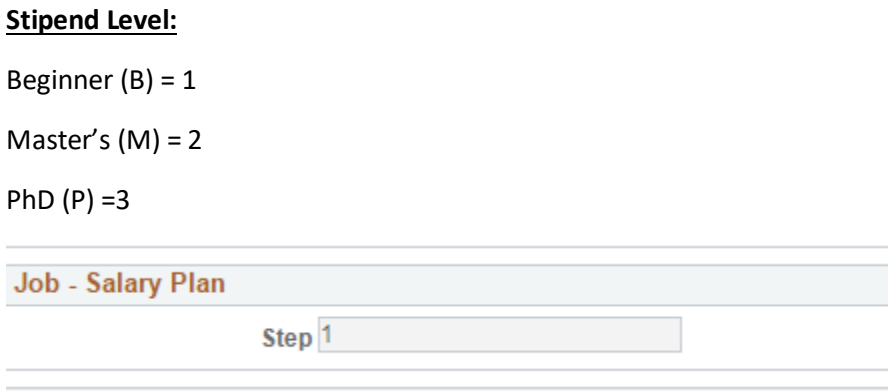

**Change security access**: Department Change: **UC\_DC\_DEPT\_GRD** This template is used when one department is giving up access to a GA's CoreCT record so another department can process the payroll transaction. Changes with this template include Department access and Location Code ONLY.

**Supervisor ID Change: UC\_DC\_SUP\_ID\_GRD** This template is used when the only change to a GA record is to designate who the GA reports to for supervisory reasons. This is not the same thing as changing security access for the purpose of entering GA payroll transactions.

**New Hire/Rehire** (rehire after a break in service): **UC\_TBH\_GA** This template Is to be used for first-time new hires (never employed as a GA before) and GA's that took time off from their assistantship and are true Re-hires. **Do NOT use this template for continuations and Fall Semester Renewals.**

**Data Change: UC\_TBH\_DC\_GRAD\_DAT** This template is used for GA continuation (extending end dates). All other changes such as FTE, KFS, supervisor, employee classification (teaching to research), and location changes can be processed at the same time as the continuation Data Change Transaction.

If multiple changes are needed that do not neatly fit any of the other more specific templates then this template should be used. Call the Graduate Payroll Manager if unsure which template to use.

## **Percent Employed.**

FTE equates to % employed, any percent of time between 100% - 50%

100% = 1.0 FTE

75% = .75 FTE

50% = .50 FTE

Job Information - Standard Hours

**FTE** 1.000000 **Termination**: **UC\_DC\_TERM\_GRD** Use this template to stop payment to a GA at the end of their assistantship or when they complete their program prior to the end of the academic term. Please note the job effective date (effective date of separation) should be the first day they are no longer on the payroll, or no longer on a leave of absence. For example, Fall only GA's last day is 1/5/2017, the term date should be 1/6/2017. Full year assistantships or spring semester assistantships should have a separation effective date of 8/23/XX.

There is no CANCEL TERMINATION transaction in Core-CT. For example, if a GA is termed at the end of the Fall semester (1/6/2017), and then subsequently decides to continue for one more semester, the department will need to either 1) contact the Graduate Payroll Manager to manually cancel the separation in Core. At that point the department can process a Data Change **UC\_TBH\_DC\_GRAD\_DAT** to continue and extend the UOC Appointment End Date, or 2) leave the termination action and process a rehire action. In both cases use the same effective date as the term action, in this case use 1/6/2017.

**Job Classifications: Teaching, Research, Teaching & Research** The new CoreCT Job Classification Codes are UT, UR, US. The old GA-Graduate Assistant is not to be used in this field.

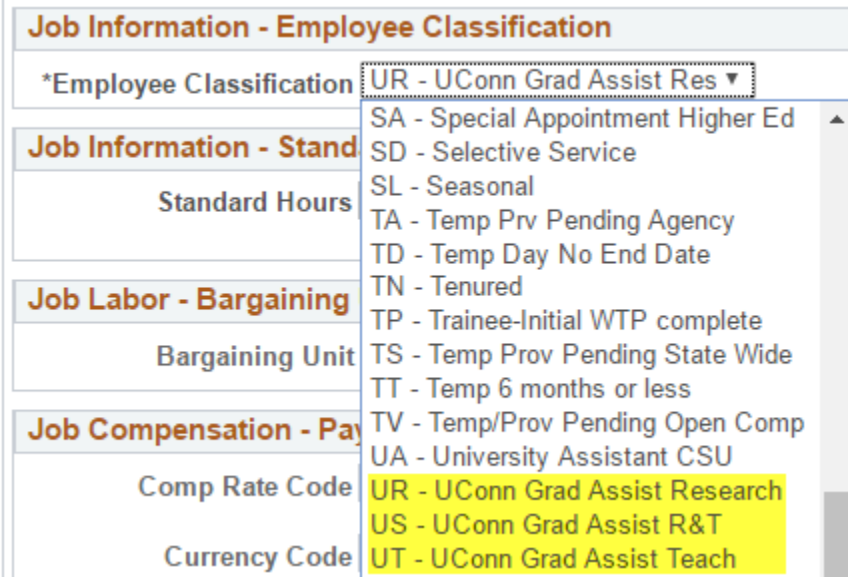

**Create your list of Favorites:** To save time instead of navigating through all the lists of menu options. Navigate to the area you want to save to favorites, click the Favorites arrow, click ADD TO MY LINKS. You can add Smart HR Templates, Manage Transactions, your own timecard, View Paycheck Information, any of the many CoreCT areas that you frequent.

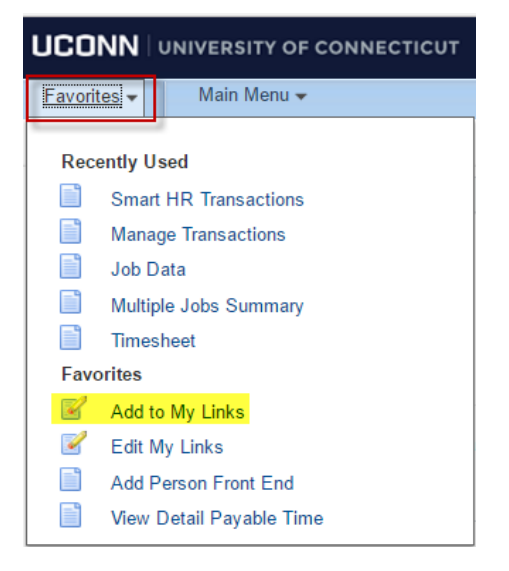

Or you can click on the Add to My Links at the top of the toolbar. It adds your favorites to the My Links tab

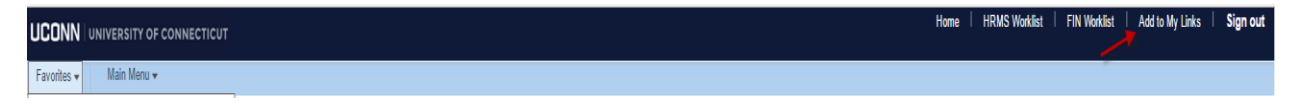

## **Manage Transactions**

Looking up Manage Transactions: The Manage Transaction feature will default the Effective Date From and TO date to be a rolling 20 day period. In order to find past transactions or future transaction you must update the effective dates. The earliest Effective Date From will be 09/16/2016 and the TO date should be past the effective date of the transaction. After you update these dates you can click REFRESH and you will see your list of past, present, or future transactions.

**Effective Date:** is the date the transaction will be effective once it is activated and 'pushed to job'. Transaction Status: **Completed** – payroll has activated and pushed to job and the transaction is complete. **Action Required** – 2 meanings, 1) requires approval from department, 2) waiting for Payroll to review and activate. **Draft** – waiting for further action from department prior to approval. **Error** – a problem occurred and further action is required, or possibly the transaction will need to be deleted and reenter.

**Sorting Transactions:** Click on the heading above any of the columns and the transactions will be sorted in order. The NAME sort will list employees alphabetically by first name.

**Deleting Transactions:** If a mistake was made with a transaction for any reason, and a new transaction is necessary, click the box to the left of the transaction you wish to delete. Then click the CANCEL TRANSACTION button at the bottom of the screen. Caution: once a transaction is deleted it cannot be reactivated. Transactions that are in the COMPLETED status should not be deleted by the department. A new transaction should be entered to correct the issue.

#### **Manage Transactions**

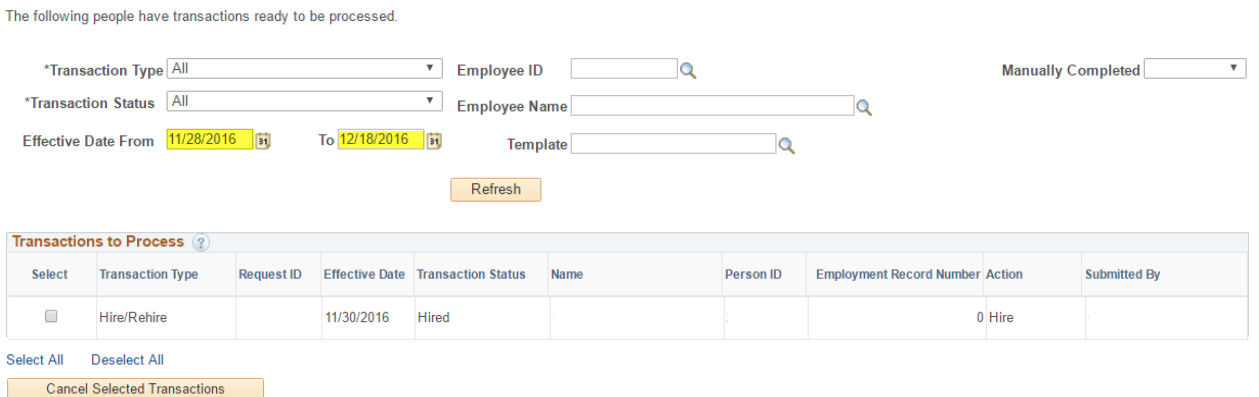

**Professional Internships:** The following two Templates are to be used exclusively for *Professional Internships***.** All other templates can be used for the Professional Internship employees for all other changes.

*Professional Internship* Hire UC\_TBH\_GI

*Professional Internship* Pay Change UC\_TBH\_DC\_GI\_PAY

*Professional Internships***.** Job code and Empl Class are specific to this population of Grad Students and shouldn't be used for the majority of graduate assistantships.

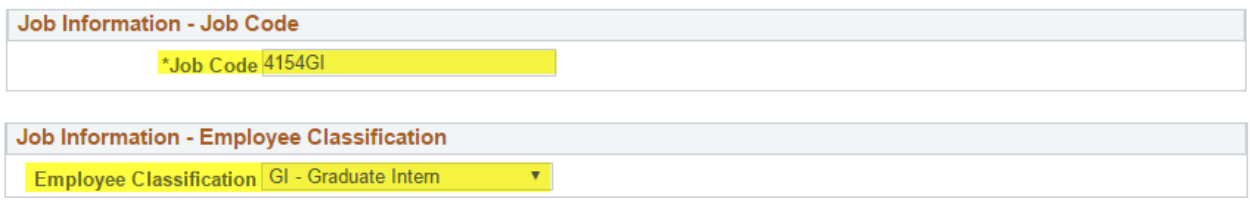